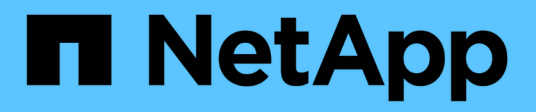

### **Gestire i datastore**

ONTAP tools for VMware vSphere 10.1

NetApp June 21, 2024

This PDF was generated from https://docs.netapp.com/it-it/ontap-tools-vmware-vsphere-10/manage/mount-datastores-on-host.html on June 21, 2024. Always check docs.netapp.com for the latest.

# **Sommario**

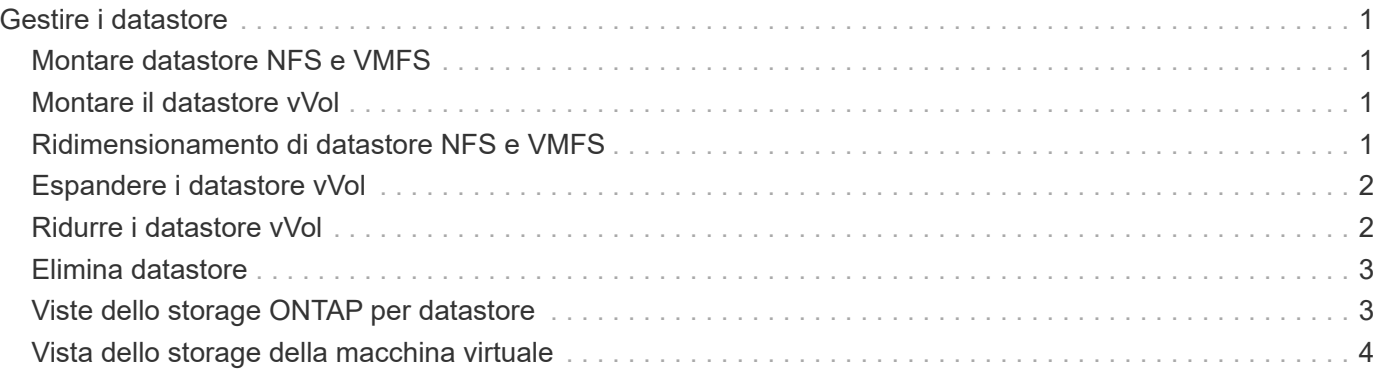

# <span id="page-2-0"></span>**Gestire i datastore**

## <span id="page-2-1"></span>**Montare datastore NFS e VMFS**

Il montaggio di un datastore fornisce accesso allo storage a host aggiuntivi (NFS/VMFS). È possibile montare il datastore sugli host aggiuntivi dopo aver aggiunto gli host all'ambiente VMware.

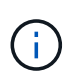

Alcune azioni del pulsante destro del mouse sono disattivate o non disponibili a seconda delle versioni del client vSphere e del tipo di datastore selezionato. Se si utilizza vSphere client 8,0 o versioni successive, alcune delle opzioni del pulsante destro del mouse sono nascoste. Dalle versioni di vSphere 7.0U3 a vSphere 8,0 anche se le opzioni sono visualizzate, l'azione sarà disattivata.

#### **Fasi**

- 1. Dalla home page del client vSphere, fare clic su **host e cluster**.
- 2. Nel riquadro di navigazione, selezionare il data center che contiene l'host.
- 3. Ripetere il passaggio 2 per tutti gli host aggiuntivi.
- 4. Per montare i datastore NFS/VMFS su un cluster host o host, fare clic con il pulsante destro del mouse su di esso, quindi selezionare **NetApp ONTAP tools** > **Mount Datastores**.
- 5. Selezionare gli archivi dati che si desidera montare, quindi fare clic su **Mount**.

È possibile tenere traccia dell'avanzamento nel pannello attività recente.

### <span id="page-2-2"></span>**Montare il datastore vVol**

È possibile montare un datastore di volumi virtuali VMware (vVol) su uno o più host aggiuntivi per fornire accesso allo storage a host aggiuntivi. È possibile smontare il datastore vVol solo attraverso le API.

#### **Fasi**

- 1. Dalla home page del client vSphere, fare clic su **host e cluster**.
- 2. Nel riquadro di navigazione, selezionare il data center che contiene il datastore.
- 3. Fare clic con il pulsante destro del mouse sul datastore e selezionare **NetApp ONTAP tools** > **Mount datastore**.
- 4. Nella finestra di dialogo **Mount Datastore on hosts**, selezionare gli host su cui si desidera montare il datastore, quindi fare clic su **Mount**.

È possibile tenere traccia dell'avanzamento nel pannello attività recente.

### <span id="page-2-3"></span>**Ridimensionamento di datastore NFS e VMFS**

Il ridimensionamento di un datastore consente di aumentare lo storage dei file delle macchine virtuali. È possibile modificare le dimensioni di un datastore in base al

cambiamento dei requisiti dell'infrastruttura.

#### **A proposito di questa attività**

È possibile aumentare le dimensioni di un datastore NFS e VMFS. Un volume FlexVol che fa parte di un datastore NFS e VMFS non può ridursi al di sotto delle dimensioni esistenti, ma può crescere fino al 120%.

**Fasi**

- 1. Dalla home page del client vSphere, fare clic su **host e cluster**.
- 2. Nel riquadro di navigazione, selezionare il data center che contiene il datastore.
- 3. Fare clic con il pulsante destro del mouse sul datastore NFS o VMFS e selezionare **NetApp ONTAP tools** > **Ridimensiona datastore**.
- 4. Nella finestra di dialogo Ridimensiona, specificare una nuova dimensione per l'archivio dati, quindi fare clic su **OK**.

# <span id="page-3-0"></span>**Espandere i datastore vVol**

Quando si fa clic con il pulsante destro del mouse sull'oggetto del datastore nella vista oggetto vCenter, gli strumenti ONTAP per le azioni supportate da VMware vSphere sono visualizzati nella sezione del plug-in. Le azioni specifiche vengono attivate in base al tipo di datastore e ai privilegi dell'utente corrente.

#### **Fasi**

- 1. Dalla home page del client vSphere, fare clic su **host e cluster**.
- 2. Nel riquadro di navigazione, selezionare il data center che contiene il datastore.
- 3. Fare clic con il pulsante destro del mouse sul datastore e selezionare **Strumenti NetApp ONTAP** > **Aggiungi storage al datastore**.
- 4. Nella finestra **crea o Seleziona volumi**, è possibile creare nuovi volumi o scegliere tra quelli esistenti. L'interfaccia utente è autoesplicativa. Seguire le istruzioni a scelta.
- 5. Nella finestra **Riepilogo**, rivedere le selezioni e fare clic su **Espandi**. È possibile tenere traccia dell'avanzamento nel pannello attività recenti.

## <span id="page-3-1"></span>**Ridurre i datastore vVol**

L'azione Elimina archivio dati elimina il datastore quando non sono presenti vVol nel datastore selezionato.

#### **Fasi**

- 1. Dalla home page del client vSphere, fare clic su **host e cluster**.
- 2. Nel riquadro di navigazione, selezionare il data center che contiene il datastore.
- 3. Fare clic con il pulsante destro del mouse sul datastore vVol e selezionare **NetApp ONTAP tools** > **Rimuovi archiviazione dal datastore**.
- 4. Selezionare i volumi che non dispongono di vVol e fare clic su **Rimuovi**.

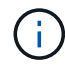

L'opzione per selezionare il volume su cui risiedono i vVol è disattivata.

5. Nella finestra pop-up **Rimuovi storage**, seleziona la casella di controllo **Elimina volumi dal cluster ONTAP** per eliminare i volumi dal datastore e dallo storage ONTAP e fai clic su **Elimina**.

## <span id="page-4-0"></span>**Elimina datastore**

La rimozione dello storage dall'azione del datastore è supportata su tutti i tool ONTAP per i datastore vVol VMware vSphere rilevati o gestiti in vCenter Server. Questa azione consente la rimozione di volumi dal datastore vVol.

L'opzione Remove (Rimuovi) è disattivata quando sono presenti vVol su un volume specifico. Oltre a rimuovere i volumi dal datastore, puoi eliminare il volume selezionato sullo storage ONTAP.

Eliminare l'attività del datastore dai tool ONTAP per VMware vSphere in vCenter Server esegue le seguenti operazioni:

- Smonta il container vVol.
- Pulisce l'igroup. Se igroup non viene utilizzato, rimuove iqn dall'igroup.
- Elimina il contenitore Vvol.
- Lascia i volumi Flex nell'array di storage.

Segui i passaggi riportati di seguito per eliminare il datastore NFS, VMFS o vVOL dagli strumenti ONTAP da vCenter Server:

#### **Fasi**

- 1. Accedere al client vSphere utilizzando https://vcenterip/ui
- 2. Fare clic con il pulsante destro del mouse su un sistema host, un cluster host o un datastore, quindi selezionare **NetApp ONTAP tools** > **Delete datastore**.

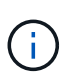

Non è possibile eliminare gli archivi dati se ci sono macchine virtuali che utilizzano tale archivio dati. Prima di eliminare l'archivio dati, è necessario spostare le macchine virtuali in un altro datastore.

- a. Nel caso del datastore NFS o VMFS, viene visualizzata una finestra di dialogo con l'elenco delle macchine virtuali che utilizzano il datastore.
- b. Nel caso dell'archivio dati vVol, l'azione Elimina archivio dati elimina l'archivio dati solo quando non vi sono vVol associati. La finestra di dialogo Elimina datastore offre un'opzione per eliminare i volumi dal cluster ONTAP.
- 3. Per eliminare i volumi di backup sull'archiviazione ONTAP, selezionare **Elimina volumi sul cluster ONTAP**.

### <span id="page-4-1"></span>**Viste dello storage ONTAP per datastore**

La vista dello storage ONTAP nella scheda Configure dei tool ONTAP per VMware vSphere offre dati relativi ai datastore e al loro volume. Questa vista fornisce la vista laterale dello storage del datastore.

### **Soluzioni di storage ONTAP per datastore NFS**

#### **Fasi**

- 1. Dal client vSphere, accedere al datastore NFS.
- 2. Fare clic sulla scheda **Configura** nel riquadro a destra.
- 3. Selezionare **NetApp ONTAP tools** > **archiviazione ONTAP**. I **dettagli archiviazione** e **dettagli NFS** vengono visualizzati nel riquadro di destra.
	- Questa pagina contiene informazioni sui backend, gli aggregati e i volumi di storage.
	- La pagina dei dettagli di NFS contiene dati correlati al datastore NFS.

### **Viste dello storage ONTAP per datastore VMFS**

#### **Fasi**

- 1. Dal client vSphere, accedere al datastore VMFS.
- 2. Fare clic sulla scheda **Configura** nel riquadro a destra.
- 3. Selezionare **NetApp ONTAP tools** > **archiviazione ONTAP**. Nel riquadro destro vengono visualizzati i dettagli **Storage details** e **LUN details**.
	- Questa pagina contiene informazioni sui backend, gli aggregati e i volumi di storage.
	- La pagina dei dettagli LUN contiene i dati correlati al LUN.

### **Viste dello storage ONTAP per i datastore vVol**

#### **Fasi**

- 1. Dal client vSphere, accedere al datastore vVols.
- 2. Fare clic sulla scheda **Configura** nel riquadro a destra.
- 3. Selezionare **NetApp ONTAP tools** > **archiviazione ONTAP**.
- 4. La vista dello storage ONTAP elenca tutti i volumi. È possibile espandere o rimuovere lo spazio di archiviazione dal riquadro di archiviazione di ONTAP.

Seguire le istruzioni riportate in ["Espandere i datastore vVol"](#page-3-0) Sezione per aggiungere il datastore vVol e. ["Ridurre i datastore vVol"](#page-3-1) per eliminare l'archivio dati.

### <span id="page-5-0"></span>**Vista dello storage della macchina virtuale**

La vista storage mostra l'elenco dei vVol creati dalla macchina virtuale.

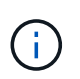

Questa vista è applicabile alla macchina virtuale su cui è montato almeno un disco correlato al datastore vVol gestiti da ONTAP per VMware vSphere.

#### **Fasi**

- 1. Dal client vSphere, passare alla macchina virtuale.
- 2. Fare clic sulla scheda **Monitor** nel riquadro a destra.
- 3. Selezionare **NetApp ONTAP tools** > **Storage**. I dettagli **archiviazione** vengono visualizzati nel riquadro di destra. È possibile visualizzare l'elenco dei vVol presenti sulla VM.

È possibile utilizzare l'opzione 'Gestisci colonne' per nascondere o visualizzare colonne diverse.

#### **Informazioni sul copyright**

Copyright © 2024 NetApp, Inc. Tutti i diritti riservati. Stampato negli Stati Uniti d'America. Nessuna porzione di questo documento soggetta a copyright può essere riprodotta in qualsiasi formato o mezzo (grafico, elettronico o meccanico, inclusi fotocopie, registrazione, nastri o storage in un sistema elettronico) senza previo consenso scritto da parte del detentore del copyright.

Il software derivato dal materiale sottoposto a copyright di NetApp è soggetto alla seguente licenza e dichiarazione di non responsabilità:

IL PRESENTE SOFTWARE VIENE FORNITO DA NETAPP "COSÌ COM'È" E SENZA QUALSIVOGLIA TIPO DI GARANZIA IMPLICITA O ESPRESSA FRA CUI, A TITOLO ESEMPLIFICATIVO E NON ESAUSTIVO, GARANZIE IMPLICITE DI COMMERCIABILITÀ E IDONEITÀ PER UNO SCOPO SPECIFICO, CHE VENGONO DECLINATE DAL PRESENTE DOCUMENTO. NETAPP NON VERRÀ CONSIDERATA RESPONSABILE IN ALCUN CASO PER QUALSIVOGLIA DANNO DIRETTO, INDIRETTO, ACCIDENTALE, SPECIALE, ESEMPLARE E CONSEQUENZIALE (COMPRESI, A TITOLO ESEMPLIFICATIVO E NON ESAUSTIVO, PROCUREMENT O SOSTITUZIONE DI MERCI O SERVIZI, IMPOSSIBILITÀ DI UTILIZZO O PERDITA DI DATI O PROFITTI OPPURE INTERRUZIONE DELL'ATTIVITÀ AZIENDALE) CAUSATO IN QUALSIVOGLIA MODO O IN RELAZIONE A QUALUNQUE TEORIA DI RESPONSABILITÀ, SIA ESSA CONTRATTUALE, RIGOROSA O DOVUTA A INSOLVENZA (COMPRESA LA NEGLIGENZA O ALTRO) INSORTA IN QUALSIASI MODO ATTRAVERSO L'UTILIZZO DEL PRESENTE SOFTWARE ANCHE IN PRESENZA DI UN PREAVVISO CIRCA L'EVENTUALITÀ DI QUESTO TIPO DI DANNI.

NetApp si riserva il diritto di modificare in qualsiasi momento qualunque prodotto descritto nel presente documento senza fornire alcun preavviso. NetApp non si assume alcuna responsabilità circa l'utilizzo dei prodotti o materiali descritti nel presente documento, con l'eccezione di quanto concordato espressamente e per iscritto da NetApp. L'utilizzo o l'acquisto del presente prodotto non comporta il rilascio di una licenza nell'ambito di un qualche diritto di brevetto, marchio commerciale o altro diritto di proprietà intellettuale di NetApp.

Il prodotto descritto in questa guida può essere protetto da uno o più brevetti degli Stati Uniti, esteri o in attesa di approvazione.

LEGENDA PER I DIRITTI SOTTOPOSTI A LIMITAZIONE: l'utilizzo, la duplicazione o la divulgazione da parte degli enti governativi sono soggetti alle limitazioni indicate nel sottoparagrafo (b)(3) della clausola Rights in Technical Data and Computer Software del DFARS 252.227-7013 (FEB 2014) e FAR 52.227-19 (DIC 2007).

I dati contenuti nel presente documento riguardano un articolo commerciale (secondo la definizione data in FAR 2.101) e sono di proprietà di NetApp, Inc. Tutti i dati tecnici e il software NetApp forniti secondo i termini del presente Contratto sono articoli aventi natura commerciale, sviluppati con finanziamenti esclusivamente privati. Il governo statunitense ha una licenza irrevocabile limitata, non esclusiva, non trasferibile, non cedibile, mondiale, per l'utilizzo dei Dati esclusivamente in connessione con e a supporto di un contratto governativo statunitense in base al quale i Dati sono distribuiti. Con la sola esclusione di quanto indicato nel presente documento, i Dati non possono essere utilizzati, divulgati, riprodotti, modificati, visualizzati o mostrati senza la previa approvazione scritta di NetApp, Inc. I diritti di licenza del governo degli Stati Uniti per il Dipartimento della Difesa sono limitati ai diritti identificati nella clausola DFARS 252.227-7015(b) (FEB 2014).

#### **Informazioni sul marchio commerciale**

NETAPP, il logo NETAPP e i marchi elencati alla pagina<http://www.netapp.com/TM> sono marchi di NetApp, Inc. Gli altri nomi di aziende e prodotti potrebbero essere marchi dei rispettivi proprietari.